# QuickBooks for Windows Conversion Instructions

QuickBooks Windows 2011-2014

Web Connect

# **Table of Contents**

| TABLE OF CONTENTSINTRODUCTION |                                                      | 1 |
|-------------------------------|------------------------------------------------------|---|
|                               |                                                      | 2 |
| DOCUMENTA                     | TION AND PROCEDURES                                  | 2 |
| Task 1:                       | Conversion Preparation                               |   |
| Task 2:                       | ·                                                    |   |
| Task 3:                       | Match Downloaded Transactions                        | 3 |
| Task 4:                       | Deactivate Your Account(s)                           | 3 |
| Task 5:                       | Re-activate Your Account(s) at Bank of Clarke County | 4 |
| Task 6:                       | Re-enable Side by Side mode (if necessary)           |   |

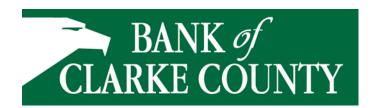

### Introduction

As Bank of Clarke County completes its system conversion our new online banking platform, you will need to modify your QuickBooks settings to ensure the smooth transition of your data. To complete these instructions, you will need your Access ID and password for the Bank of Clarke County websites.

It is important that you perform the following instructions exactly as described and in the order presented. If you do not, your service may stop functioning properly. This conversion should take 15–30 minutes.

**NOTE:** This update is time sensitive and can be completed on or after

August 11, 2014.

## **Documentation and Procedures**

#### **Task 1: Conversion Preparation**

- 1. Backup your data file. For instructions to back up your data file, choose **Help** menu > **QuickBooks Help**. Search for **Back Up** and follow the instructions.
- Download the latest QuickBooks Update. For instructions to download an update, choose Help menu > QuickBooks Help. Search for Update QuickBooks, then select Updating QuickBooks or Update QuickBooks and follow the instructions.
- Switch to single user mode. For instructions to switch to single user mode, choose Help menu > QuickBooks Help. Search for Switch to Single User Mode and follow the instructions.

**IMPORTANT:** All instructions will be written for Register Mode configuration.

 Enable Register Mode. For instructions to enable Register Mode, choose Help menu > QuickBooks Help. Search for Online Banking Modes, select Online Banking Modes overview, scroll down, and follow the instructions.

#### Task 2: Connect to Bank of Clarke County's EagleOnlie

- 1. Log in to Bank of Clarke County's web site at www.bankofclarke.com
- 2. Download and import your transactions into QuickBooks.
- 3. Repeat this step for each account (such as checking, savings, and credit cards) that you use for online banking.

#### Task 3: Match Downloaded Transactions

- Choose the Banking menu →click Online Banking → click Online Banking Center.
- 2. Click the **Financial Institution** drop-down arrow and choose Bank of Clarke County.
- 3. Go to the **Items Received** list and click the electronic statement you want to see to select it.
- 4. Click the View button.
- 5. Click the transaction in the electronic statement (at the bottom of the window) that you want to match to a transaction in the register.
- 6. Click the transaction in the register (at the top of the window) to match to.
- 7. Click the **Match** button.

Repeat steps 5 - 7 for each transaction.

If you need assistance matching transactions, choose **Help menu >> QuickBooks Help**. Search for **Matching Transactions** and follow the instructions.

#### Task 4: Deactivate Your Account(s)

**IMPORTANT:** All transactions must be matched or added to the register prior to deactivating your account(s).

- 1. Choose the **Lists** menu → **Chart of Accounts**.
- 2. Left click the account you want to deactivate.
- 3. Click **Edit** on the menu →click **Edit Account**.
- 4. Click on the **Online Services** tab in the Edit Account window. The tab is named **Bank Feed Settings** in QuickBooks **2014**.
- 5. Select Deactivate All Online Services → click Save & Close.
- 6. Click **OK** for any messages
- 7. Repeat steps 2 6 for each account at Bank of Clarke County.

#### Task 5: Re-activate Your Account(s) at Bank of Clarke County

- 1. Log in to Bank of Clarke County's web site at www.bankofclarke.com
- 2. Download and import your transactions into QuickBooks.

**IMPORTANT:** To avoid the possibility of creating duplicate records when downloading into QuickBooks, select a "from" date that does

not include records previously downloaded.

3. If prompted, click the **Import new transactions now** radio button, then click **OK**.

**NOTE:** If you previously removed the check from the "Always give me

the option of saving to a file..." option, then this dialog will not

display.

- 4. In the **Select Bank Account** dialog, click **Use an existing QuickBooks** account radio button.
- 5. In the corresponding drop-down list, select your QuickBooks account, and click **Continue**.
- 6. Confirm the prompt by clicking **OK**.
- 7. Repeat steps 1 through 5 for each account that you previously disabled.

**NOTE:** Verify that all transactions downloaded successfully into your

account registers.

#### Task 6: Re-enable Side by Side mode (if necessary)

**NOTE:** If you prefer register mode, you are finished with your

conversion. If you use the Side by Side mode for online banking, you may now re-enable the mode. Now known as **Express Mode** under Bank Feeds Center in QuickBooks **2014** 

- For instructions to enable Side by Side mode, choose Help menu >>
   QuickBooks Help. Search for Online Banking Modes, then select Online Banking Modes overview, scroll down, and follow the instructions.
- 2. For QuickBooks 2014, locate **Bank Feeds** within Checking **Company Preferences** found in the **Edit** menu > **Preferences**.